# **Glogster EDU**

# Glogster – Teacher Tutorial

## [http://edu.glogster.com](http://edu.glogster.com/)

Glogster is a multi-media presentation tool that allows students to use pictures, videos, text, audio and built-in graphics and other tools to create the 21<sup>st</sup>-century equivalent of a poster. These posters are interactive – viewers can play audio and video files, view images in different sizes, scroll through text boxes to read large amounts of text – and can be viewed individually or imbedded into webpages and shared.

#### **Logging in to Glogster:**

- 1. Go to<http://edu/glogster.com> \*\*NOTE There is a plain Glogster, for the general public, and GlogsterEdu, which is for schools and students. Be sure you're at the right site!
- 2. Sign in as an educator in order to access the premium features that come with the district subscription. Use the log-in information provided by your librarian.

## Creating Classes and Adding Students:

1. When you log in, you will be brought to the "**My Dashboard**" screen. You will return to this screen whenever you want to start something new, such as create a new glog, new class, new project, manage student accounts, and more

 $T_{\text{c}}$  create a

I'M AN EDUCATOR

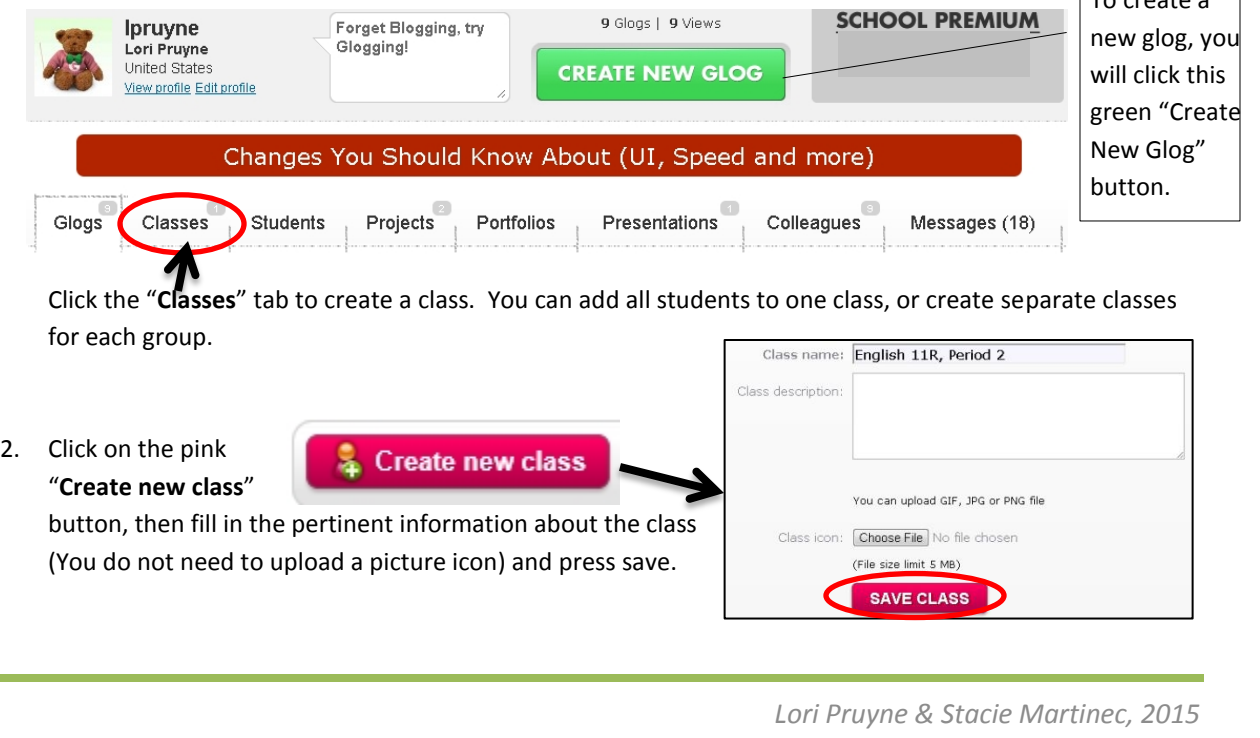

3. Once you have created your classes, you will want to add students. Creating a new class will bring you right to the class page – you can also access all classes through the "**Classes**" tab on your dashboard.

Once you have selected a page, click the pink "**Add students here**" button. This will bring up a box labeled "**Your students**," which is

comprised of an alphabetical (by last name) list of all students in the school. Simply scroll down the list to

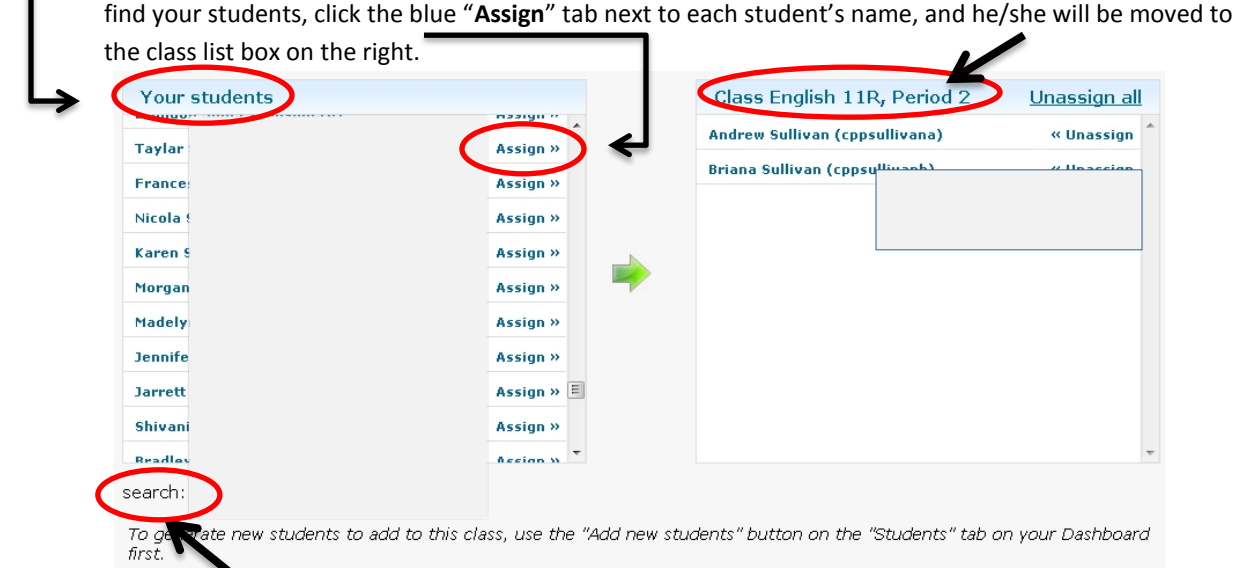

You can also use the "**search**" box to look for individual students. If a student does not have an account, see your librarian to have them added to Glogster.

#### **Hints, Tips and Other Options:**

1. Start at your dashboard to access other areas and options of Glogster Edu.

Go to **Glogpedia** to search Glogs created by other users

**Add students here** 

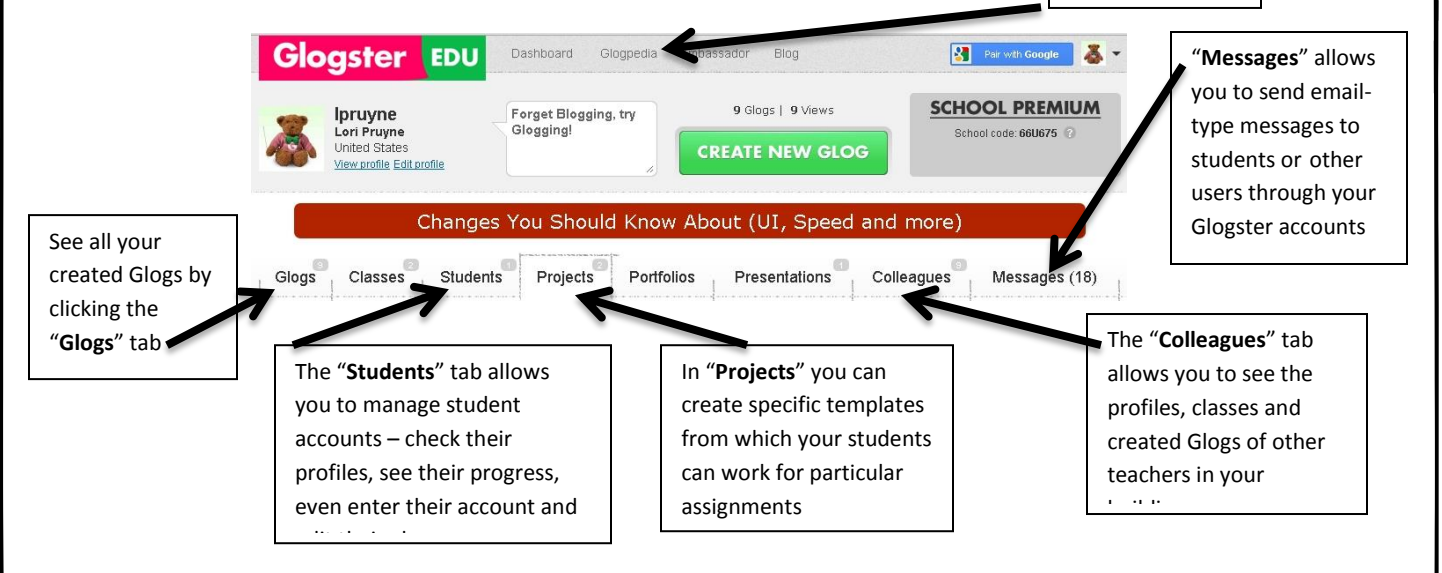

Scroll down to the very bottom right of your screen to find help features, including a wide variety of video tutorials created by Glogster.

*Lori Pruyne & Stacie Martinec, 2015*